**Clemson University Budget Office** Version 1.0 Last Updated 01.25.22

# Student Fee App Instructions

#### Login: Login Options - Student Fees Portal (clemson.edu)

Login with your Clemson Credentials.

Click "New Request." If you have submitted prior requests in the system, you should see those here as well.

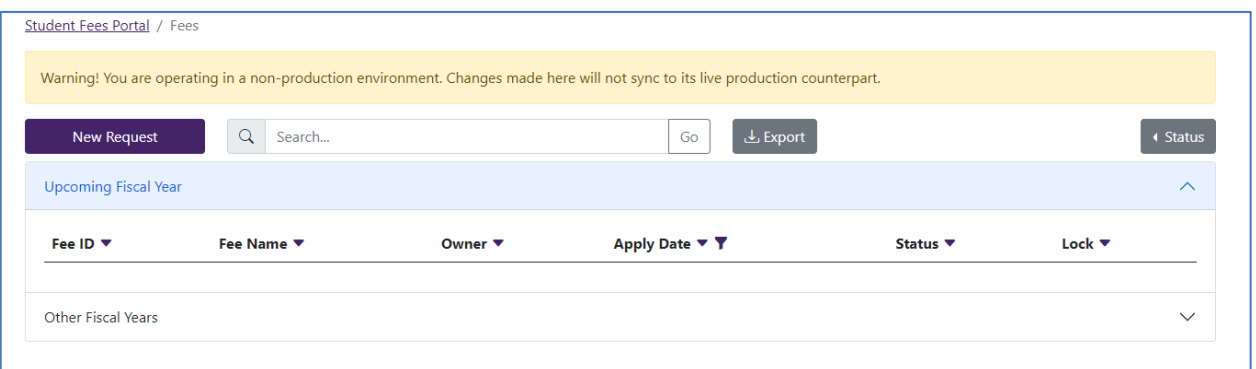

### The following tabs appear:

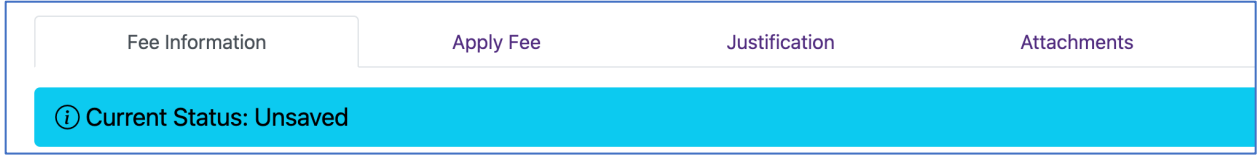

### Fee Information Tab

Enter all necessary information on this tab as requested.

This includes the name of the fee, the fiscal year this change would be applicable (this should be the fiscal year you would hope the fee becomes effective i.e., the upcoming FY), the chart field to which the revenue would be recorded, the amount of the fee (if new) or the changes needed to an existing fee, etc. The fee name and the student bill description can be different so please be mindful of any nuances you think are necessary to distinguish.

The "Executive Summary of Request" is the "elevator pitch" that allows the Student Fee Committee to easily understand the nature of the request in a succinct, narrative format.

Here is a basic, illustrative Fee Information Tab that is completed for a new fee.

#### **Clemson University Budget Office**

Version 1.0

Last Updated 01.25.22

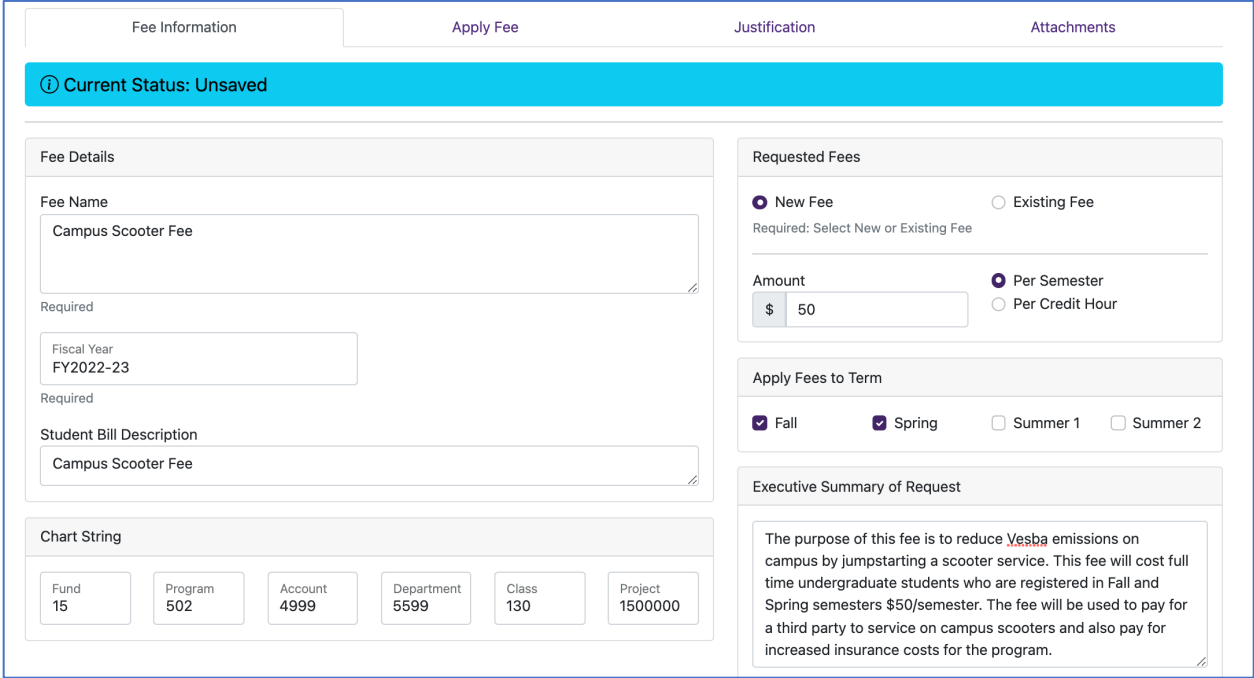

After entering in the information, please be sure to save your progress by clicking the "Save Progress" button at the bottom of the screen.

## Apply Fee Tab

Enter all necessary information on this tab as requested.

This tab asks for the number of students impacted (this will drive your financial projections) and clarifies the student types, residency, and status nuances in terms of who the fee would apply to.

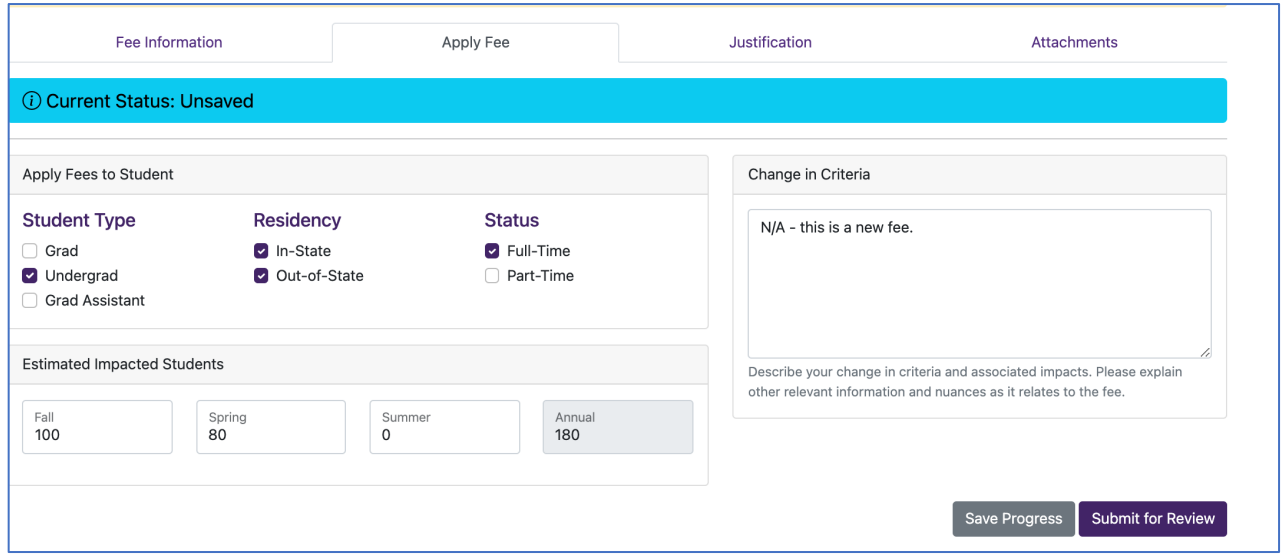

### **Clemson University Budget Office**

Version 1.0 Last Updated 01.25.22

> After entering in the information, please be sure to save your progress by clicking the "Save Progress" button at the bottom of the screen.

### Justification Tab

This tab asks for the context around the student fee request.

- What is happening in your department, budget center, or the University that necessitates this fee or fee change?
- What is on the horizon in terms of the strategy the fee will support?
- What do you hope the fee revenues will accomplish, in more detail?
- What will any fee revenues generated be used for?
- What other information would you like the Student Fee Committee to know about the proposed fee or fee change as they evaluate the request?

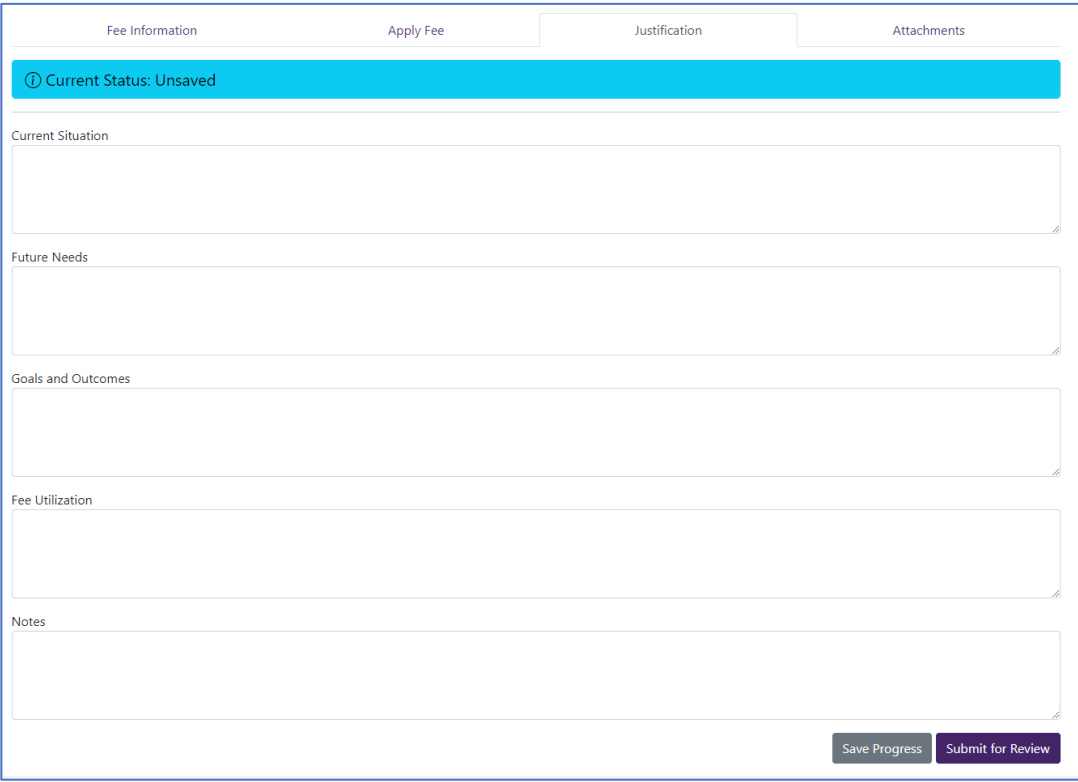

After entering in the information, please be sure to save your progress by clicking the "Save Progress" button at the bottom of the screen.

## Attachments Tab

The purpose of this tab is to gather a draft presentation of the proposed fee or fee change as well as any supporting financial analysis. To provide this information, please complete the following steps:

### **Clemson University Budget Office**

Version 1.0 Last Updated 01.25.22

- Download the PowerPoint and Excel templates and example files.
- Complete the PowerPoint template to align with the inputs made in the web app.
- Complete the Excel template to align with the fee listed on the Apply Fee tab of the web app, paying special attention to the instructions tab in the Excel template.
- Utilize the example files to prepare the presentation for the Student Fee Committee.
- Once the templates are completed, upload the files to the fee app site.
- If more attachments need to be included, upload them to additional attachments.

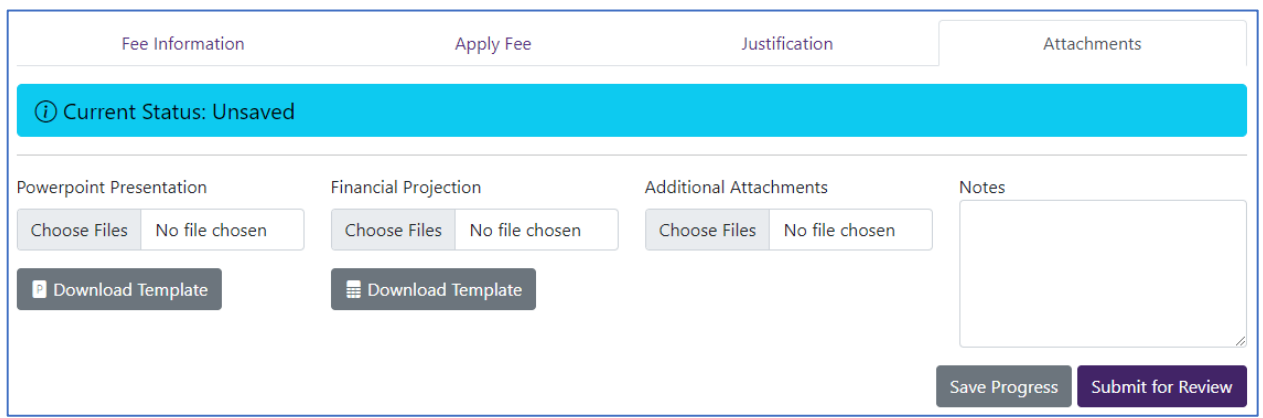

**Once all the information in the web app has been populated and the attachments have been completed, click "Submit for Review". If you need to come back to the application, click "Save Progress" at any time to return to the application later.**

The Student Fee Committee will review your application and move it through the review process. The Committee may request additional changes be made your application in the web app.